**You will sign up as a NEW EXHIBITOR each and every year. The system WILL NOT save your information from previous years.**

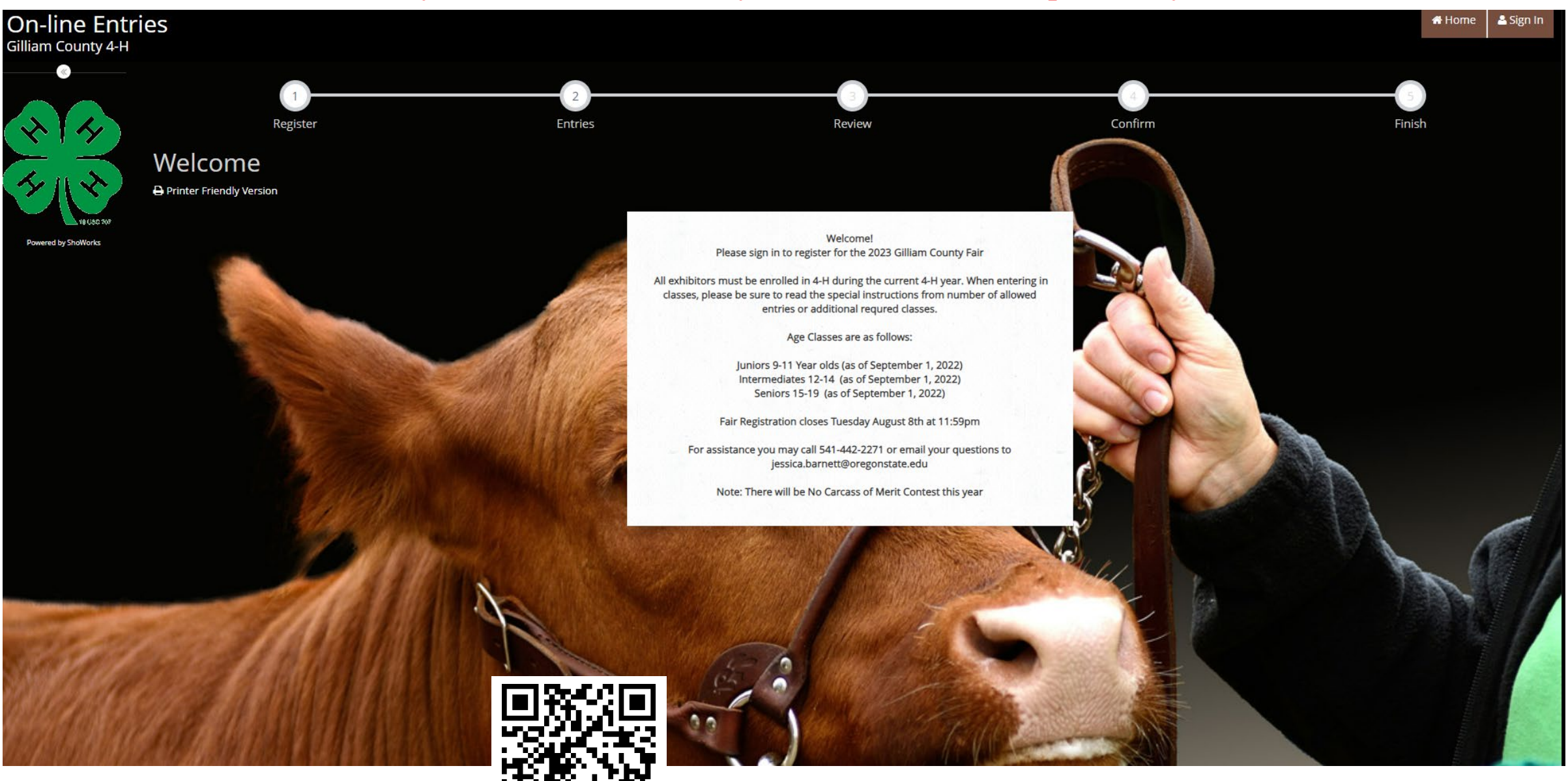

<https://gilliam4h.fairwire.com/> **Click: SIGN IN TOP RIGHT CORNER** 

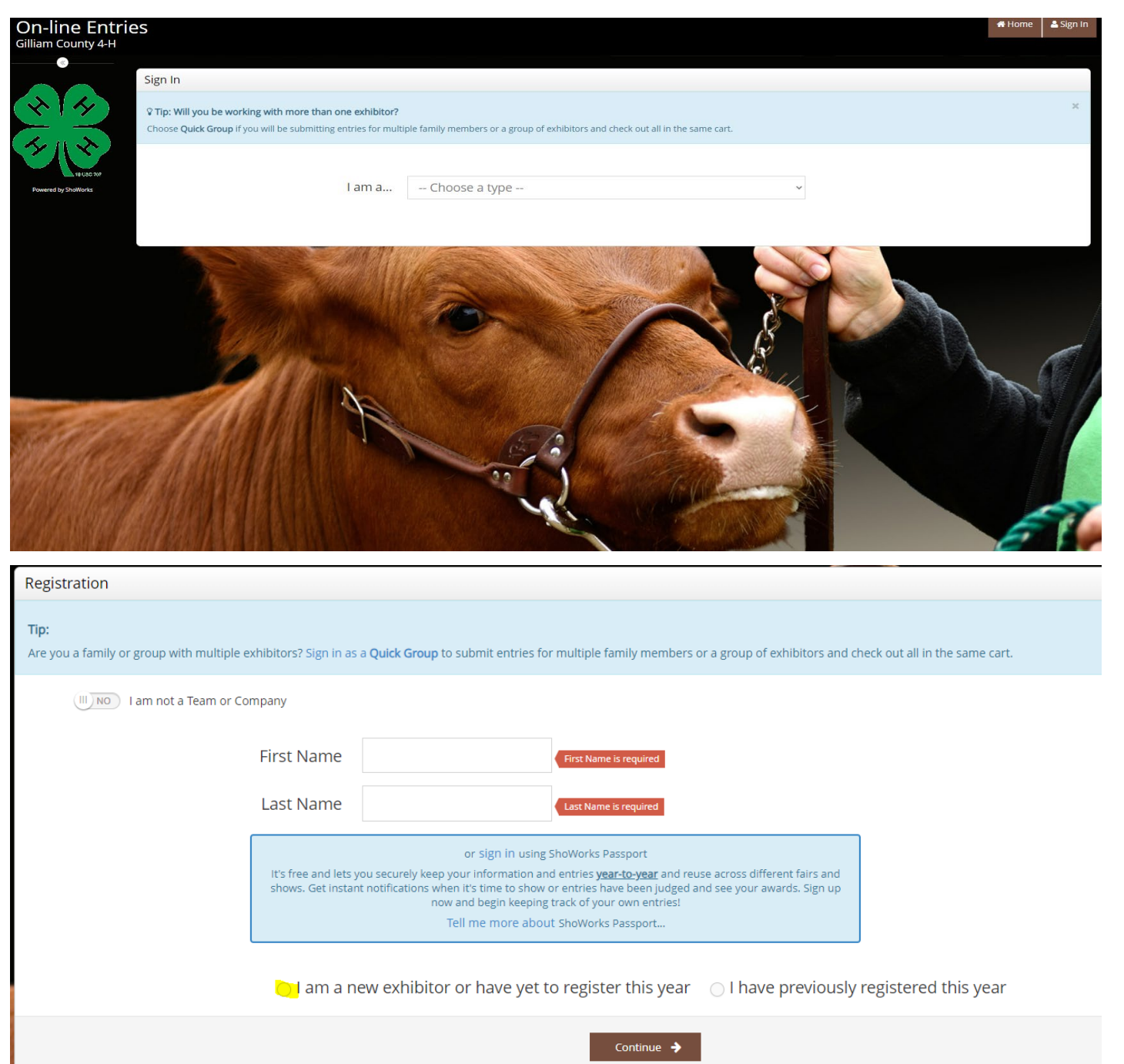

Sign In by CHOOSING ONE OF THE FOLLOWING OPTIONS:

A. EXHIBITOR - Register and pay for each exhibitor separately.

B. QUICK GROUP - Register more than 1 exhibitor and all projects and check out with 1 cart. DO NOT USE A CHILD'S NAME FOR YOUR GROUP NAME. Use something like "Smith Family".

## If you created a "Quick Group", your page will look like this. Now just begin adding exhibitors and entries.

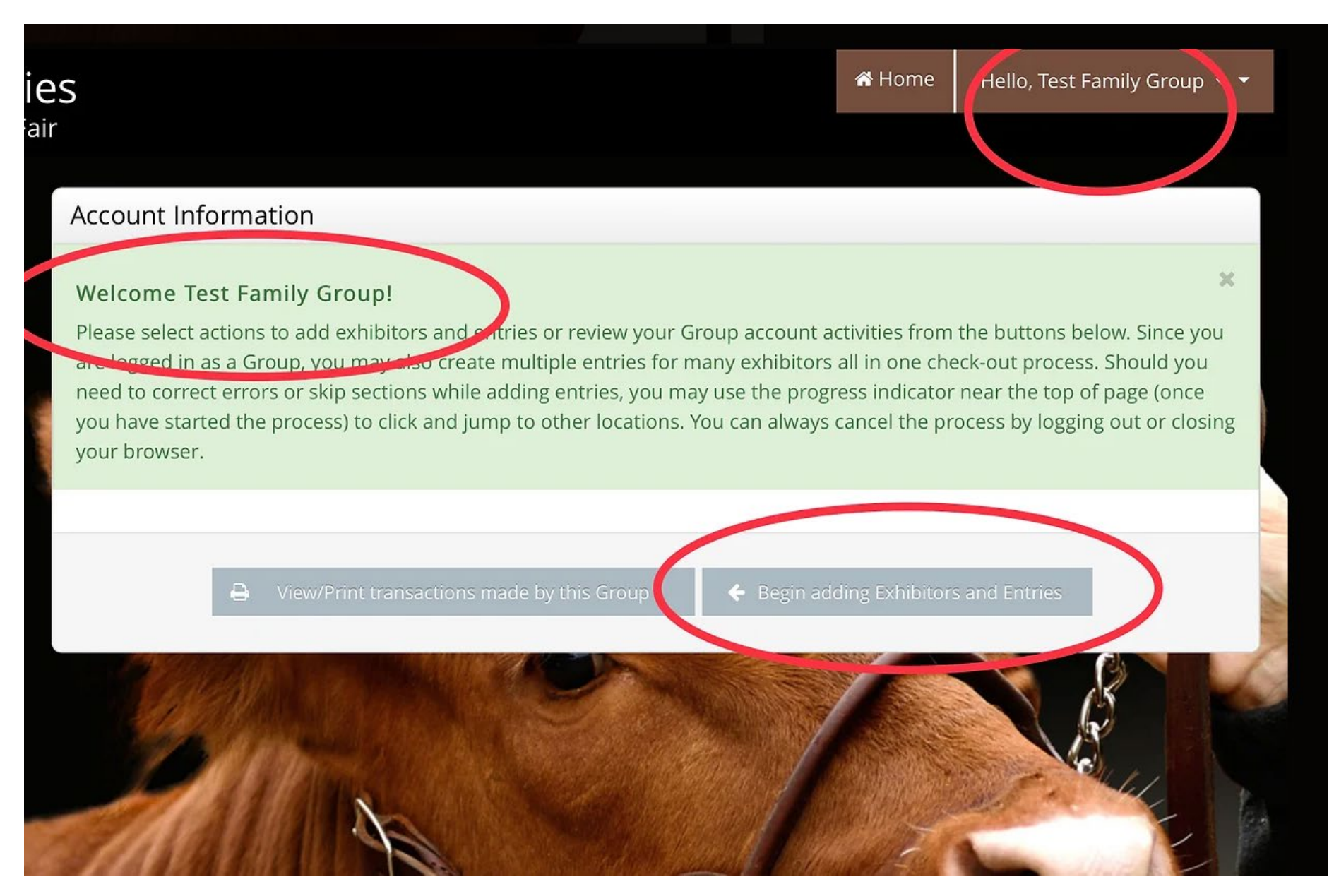

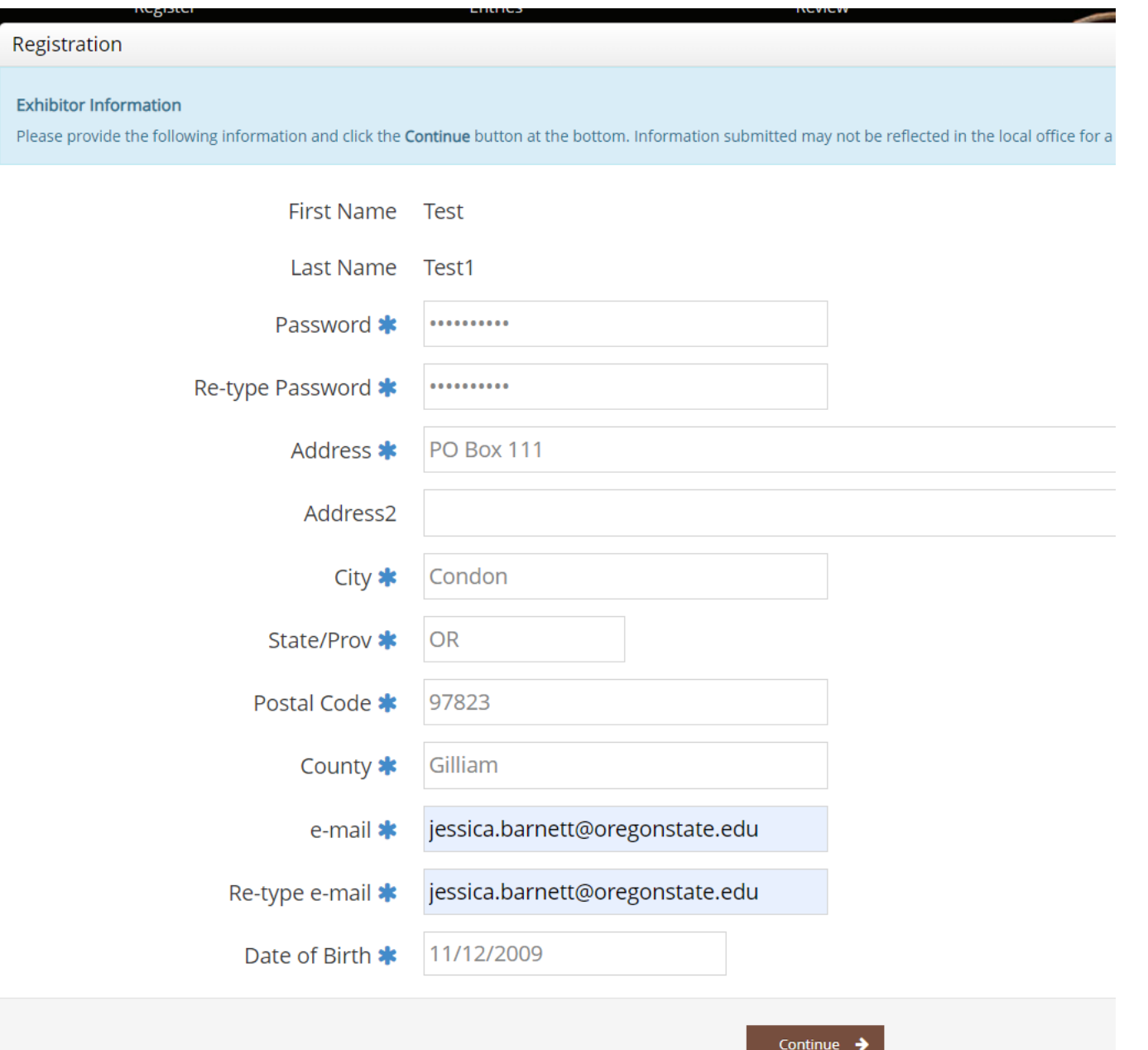

Make sure you enter all the exhibitor information correct. Address is important, as it will be the shipping address. This will be where your premiums are sent to.

> Click: Continue Confirm all Information

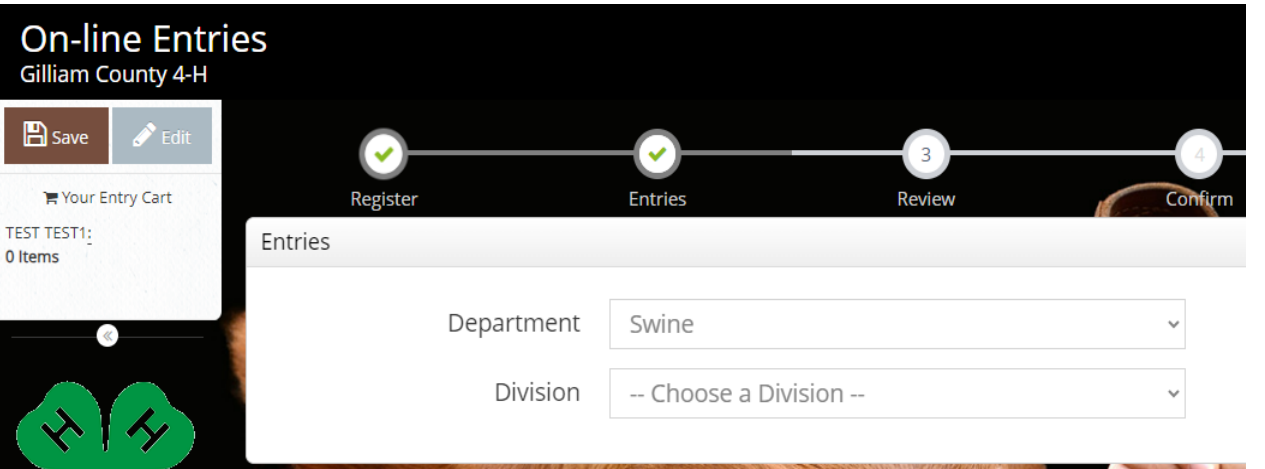

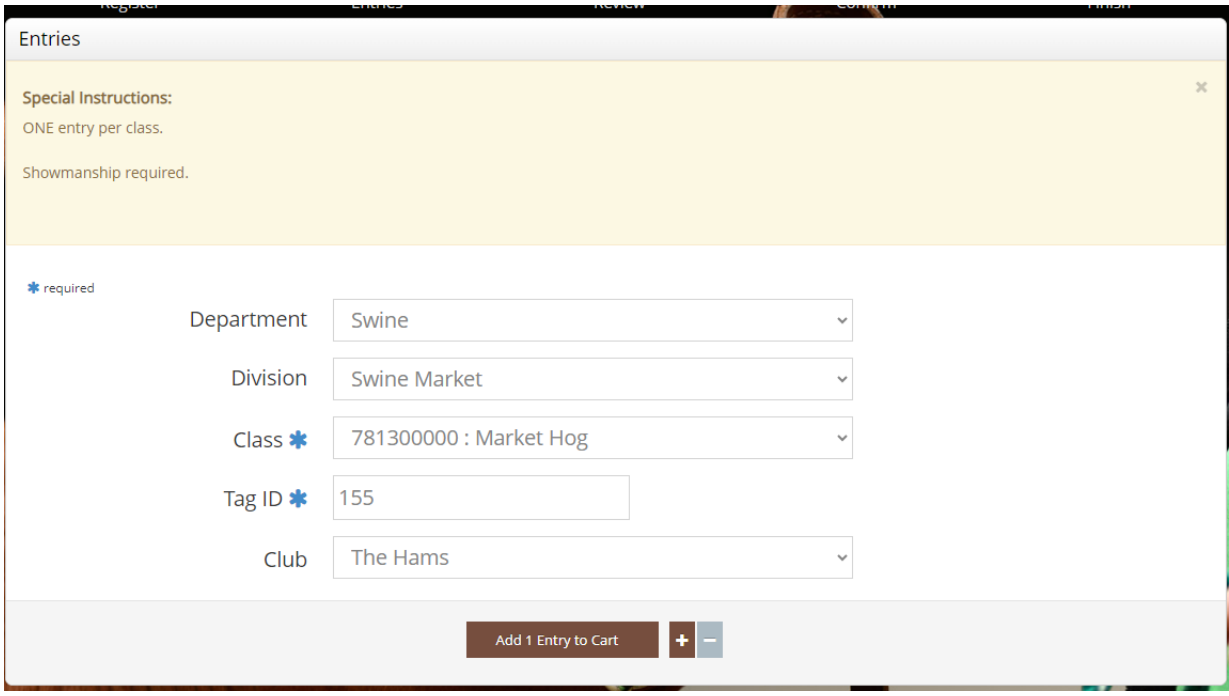

You are now able to enter Departments, & Classes for Fair.

Select your Department Select Your Division Class Tag ID (Required) animals

Add 1 Entry to Cart

\* You will have to select this again if you have multiple animals.

NOTE: Pay attention to the SPECIAL INSTRUCTIONS AT THE TOP.

Showmanship is REQUIRED

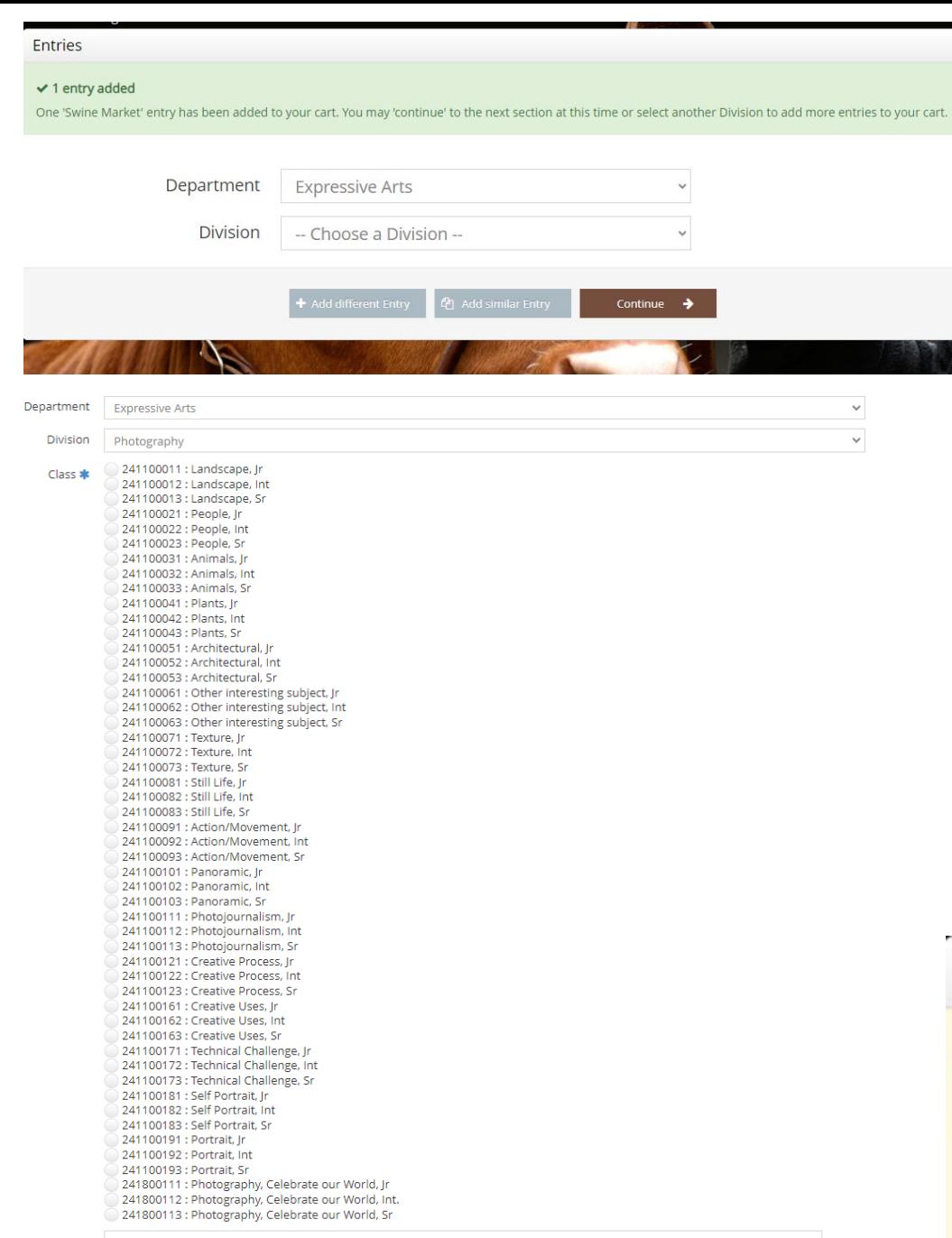

You are now able enter more Departments, & Classes for Fair.

Select your Department Select Your Division Class: Make sure it is the correct class! Description Box: This is where you can add details about your art, Photography, Leathercraft piece for the judge. Example: Wrist Wrap, Day at the lake

Pay Attention to the SPECIAL INSTRUCTIONS AT THE TOP

## Click: Add Entry to Cart

Entries

## **Special Instructions:**

Members may enter TWO exhibits per class and one club entry.

The Left top corner will show you what you have in your cart so far, make sure you hit "SAVE" or you will lose it all. You can Save your cart and come back to it if you need to re-look at it or need more time.

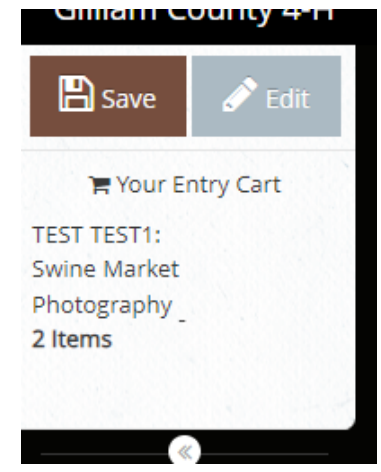

Once you click "Save" this screen will pop up. You can choose to save for later and come back, or check out now. Once you check out your registration is done and it will come to the 4-H Office for approval

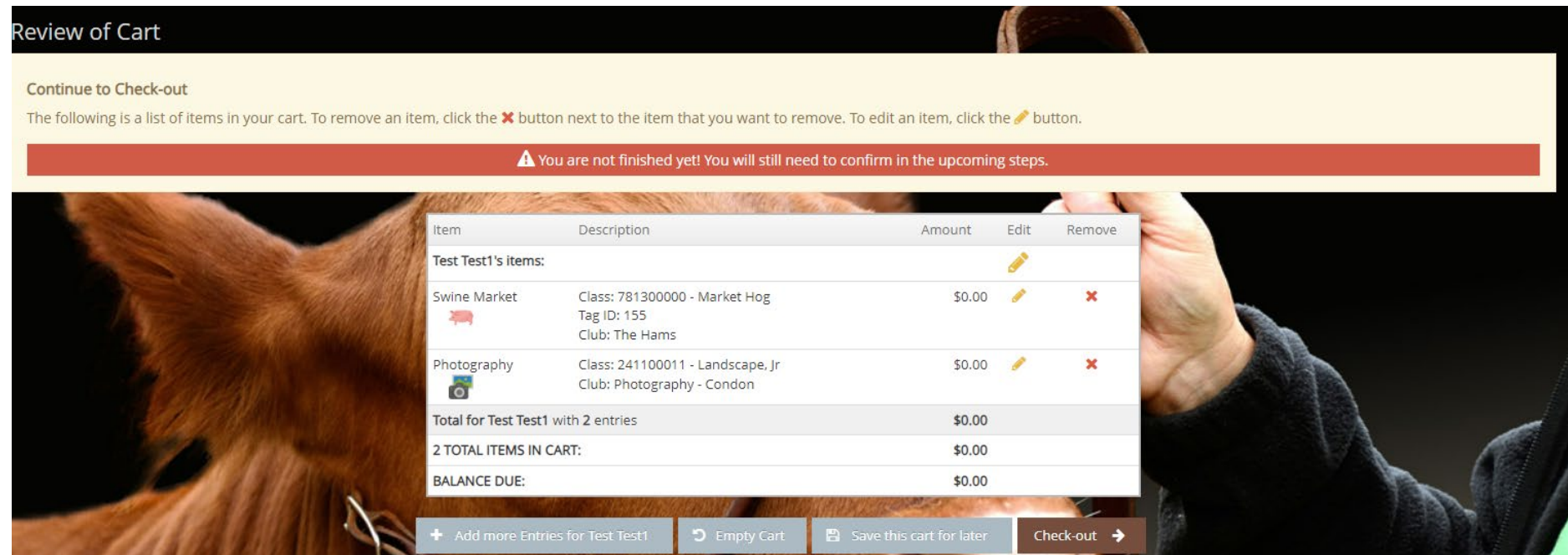

Once you click: CHECK OUT you will get this signature box. Type YES & Submit

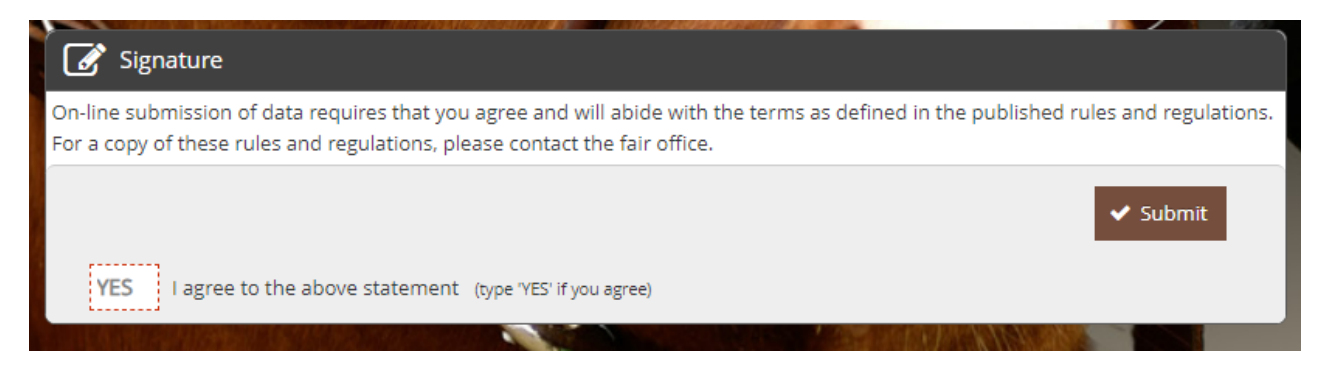

A confirmation box will pop up and you can click finish, the 4-H Office will get an email with your entries. You can also select the box to get and email which I highly recommend and that you print it out to double check that they are correct and you entered the correct classes. (This is your responsibility) Need Help? Call the 4-H Office

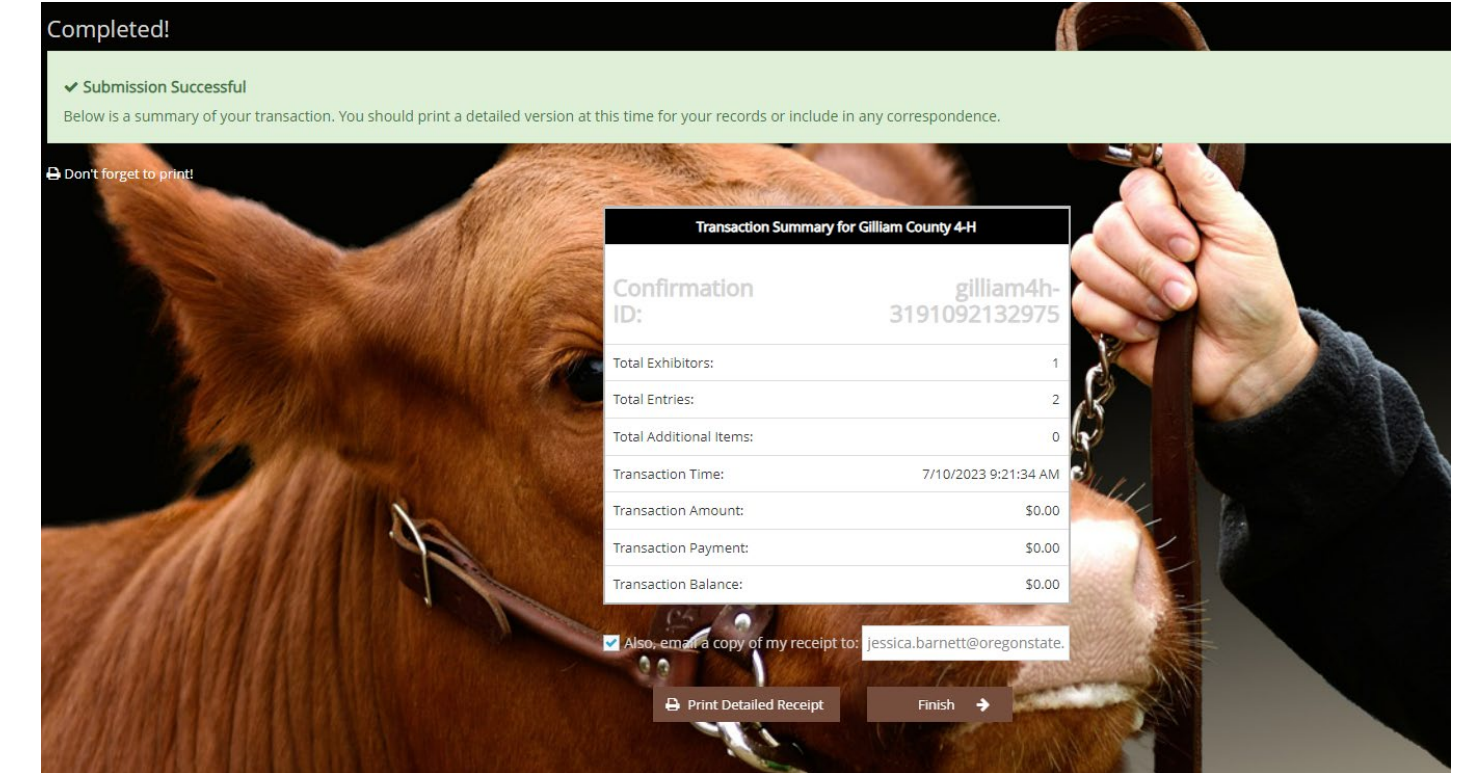